# **How to Access YouTube from CPS Network**

NOTE: YouTube is accessible to all Teachers and Staff by following the web content filtering login instructions on Page 3 of this document. If you are unable to access the restricted site because of an error message, please follow the instructions below for access on a computer,

chromebook and iPad. In order to access the web content filtering site, you must be connected to the Enterprise network ex. "CPS" and not the Guest Network ex. "CPS55555"

### **A. On a Chromebook or Computer in Google Chrome**

1. In order to watch YouTube on your computer in Google Chrome, you must first clear cache and cookies by following the instructions below.

## **Clear cache and cookies**

- Cookies, which are files created by websites you've visited, and your browser's cache, which helps pages load faster, make it easier for you to browse the web.
- Clearing your browser's cache and cookies means that website settings (like usernames and passwords) will be deleted and some sites might appear to be a little slower because all of the images have to be loaded again.

#### How to clear cache and cookies

#### **Google Chrome** Computer Ä 1. Open Chrome. 2. On your browser toolbar, click More : . 3. Point to More tools, and then click Clear browsing data. 4. In the "Clear browsing data" box, click the checkboxes for Cookies and other site and plug-in data and Cached images and files. 5. Use the menu at the top to select the amount of data that you want to delete. Choose beginning of time to delete everything. 6. Click Clear browsing data. 2. Once the cache and cookies have been cleared, you will need to close all open tabs and restart

- Chrome.
- 3. Open chrome and access YouTube by going to the the site's main homepage by typing [www.youtube.com](http://www.youtube.com/) in the url. DO NOT try and access youtube directly through a video link.
- 4. From the CPS web content filtering site where you see "Page Blocked," follow the steps on the Updated Internet Login Procedure on Page 3 of this document.

NOTE: If you are still unable to access YouTube and receive the error message below, repeat steps 1 and 2, then restart your computer and continue to steps 3 and 4..

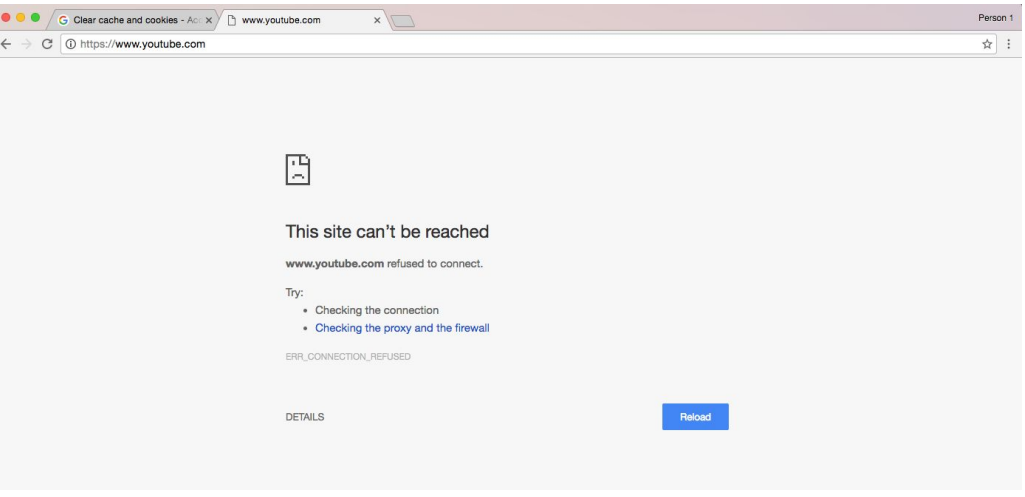

## **B. On an iPad in Safari**

1. In order to watch YouTube on an iPad in Safari, you must first close all open tabs by following the instructions below.

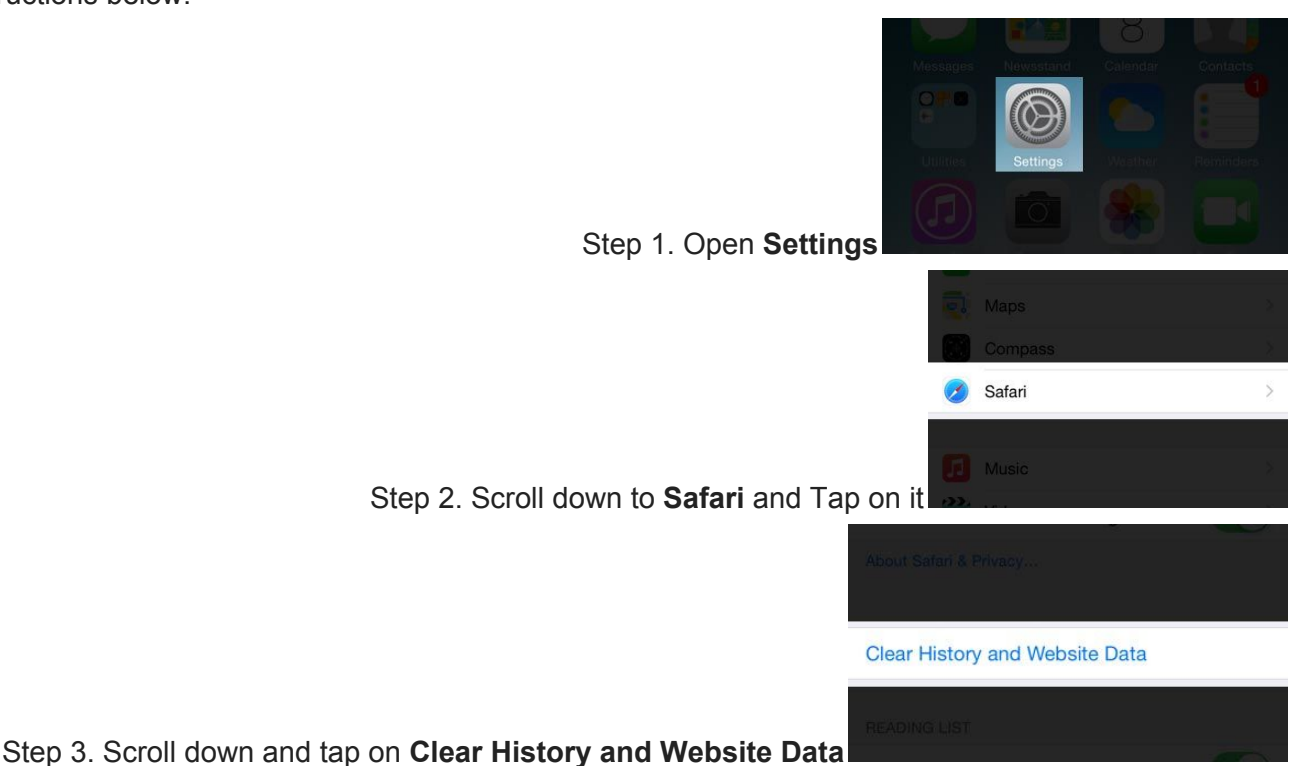

2. Open Safari and access YouTube by going to the the site's main homepage by typing [www.youtube.com](http://www.youtube.com/) in the url. DO NOT try and access youtube directly through a video link.

# **Updated Internet Login Procedure**

ITS is deploying a new web filtering system over the coming weeks, between **May 31** and **June 9**, **2016**. All users will see a new authentication prompt and block page. The instructions below demonstrate the process to upgrade into a staff policy.

1. When a student-restricted site is accessed, you will see the following message:

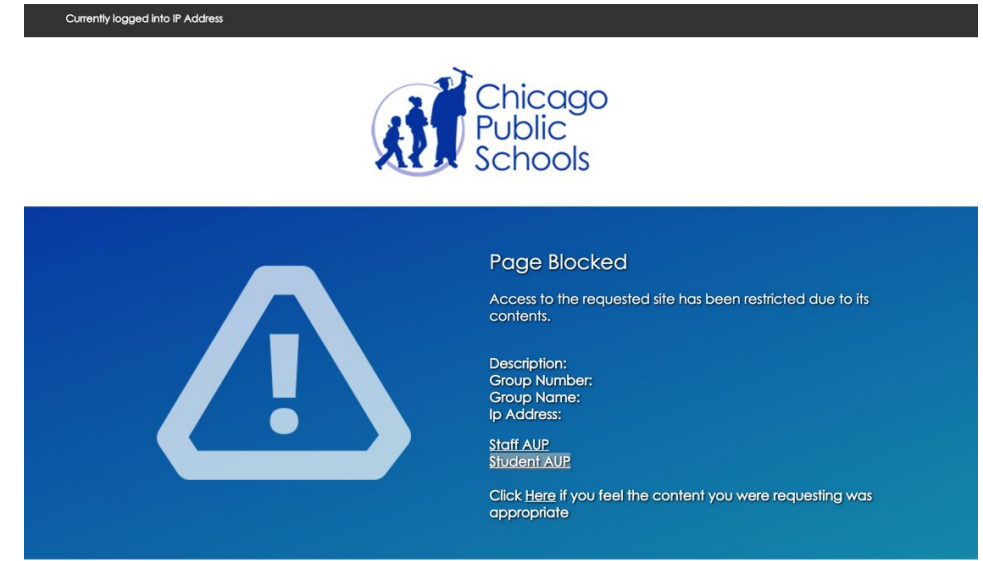

To access sites allowed to staff only, click the Login button at the bottom of the page.

**Note**: The staff web content filtering policy does not allow ALL websites, but should provide an experience consistent to what you've experienced previously. Click to view the [staff](http://policy.cps.edu/download.aspx?ID=2) or the [student](http://policy.cps.edu/download.aspx?ID=203) web content filtering policies. If you find a site is blocked that should be available, please use this [link](https://support.cps.edu/saw/ess/offeringPage/24043?query=Whitelist&TENANTID=445468399) to request a site to be whitelisted.

2. Click **Login** and this pop up window will appear:

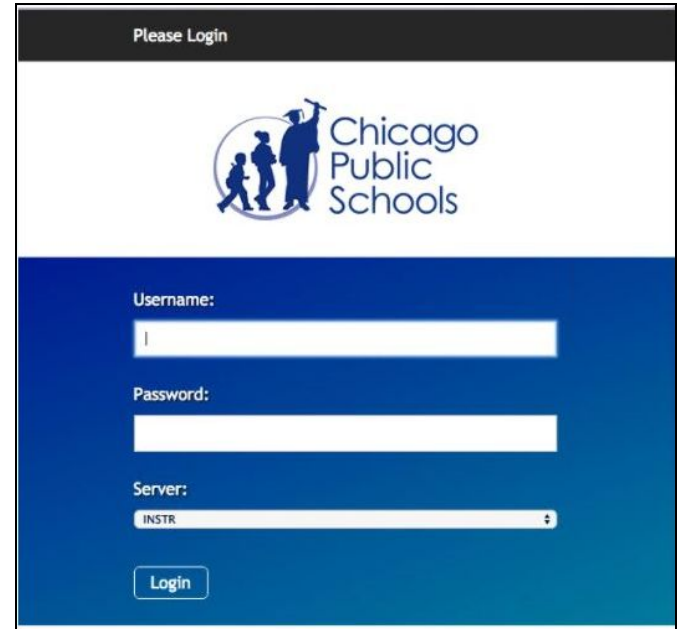

3. Enter your **CPS credentials**

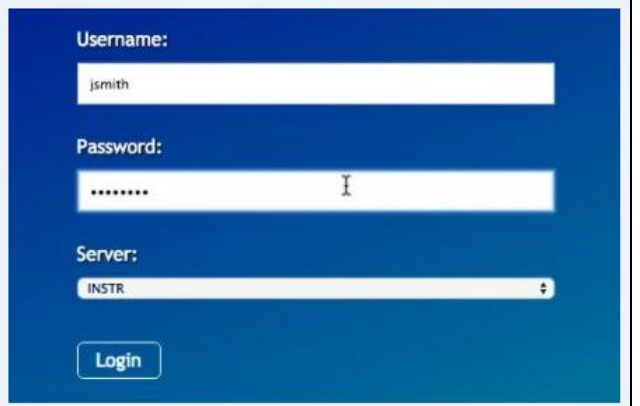

4. Select the correct domain your network credentials are in.

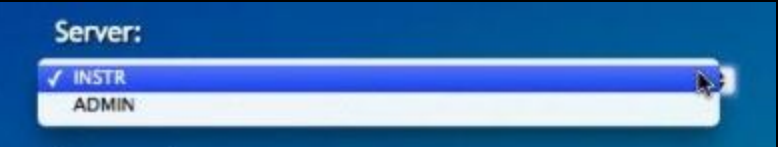

Most school staff and all students are in the INSTR domain. Most non-school staff should use ADMIN. The options are INSTR or ADMIN.

#### Click **Login**.

5. Once you successfully log in, you will see this pop-up window

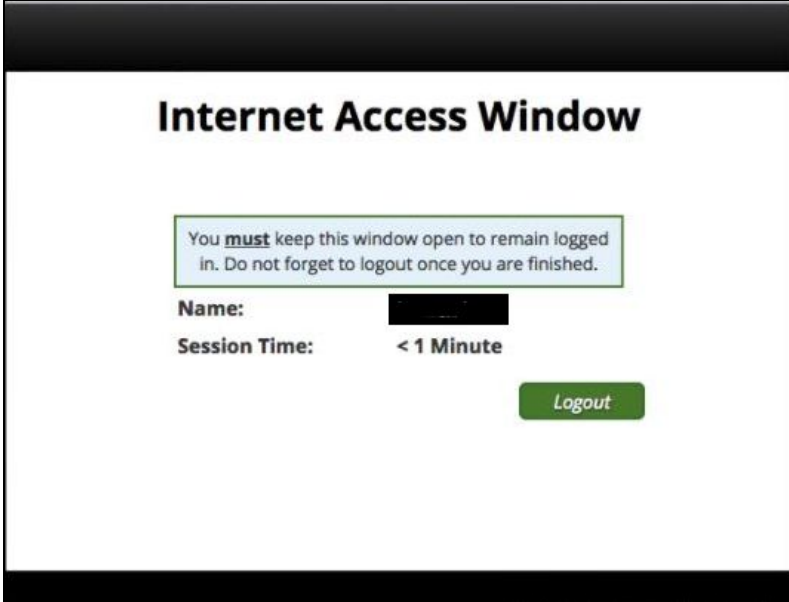

This window must remain open to access student-restricted sites. **If you close this window, the policy will revert to the default, student policy.**

Now, you will open a new web browser window or tab to surf the Internet with your staff policy.

When you're finished surfing the Internet, click the logout button to ensure your device is reverted to the default or student policy.

If you have questions, please call the **IT Service Desk** at **(773) 553-3925**, **option 9**.

The page below indicates "Group Name: Staff" but the site is still blocked and the login button is not present. This means the site is blocked even for staff members. If you believe the site should be allowed, click the [link](https://support.cps.edu/saw/ess/offeringPage/24043?query=Whitelist&TENANTID=445468399) to request the site to be whitelisted.

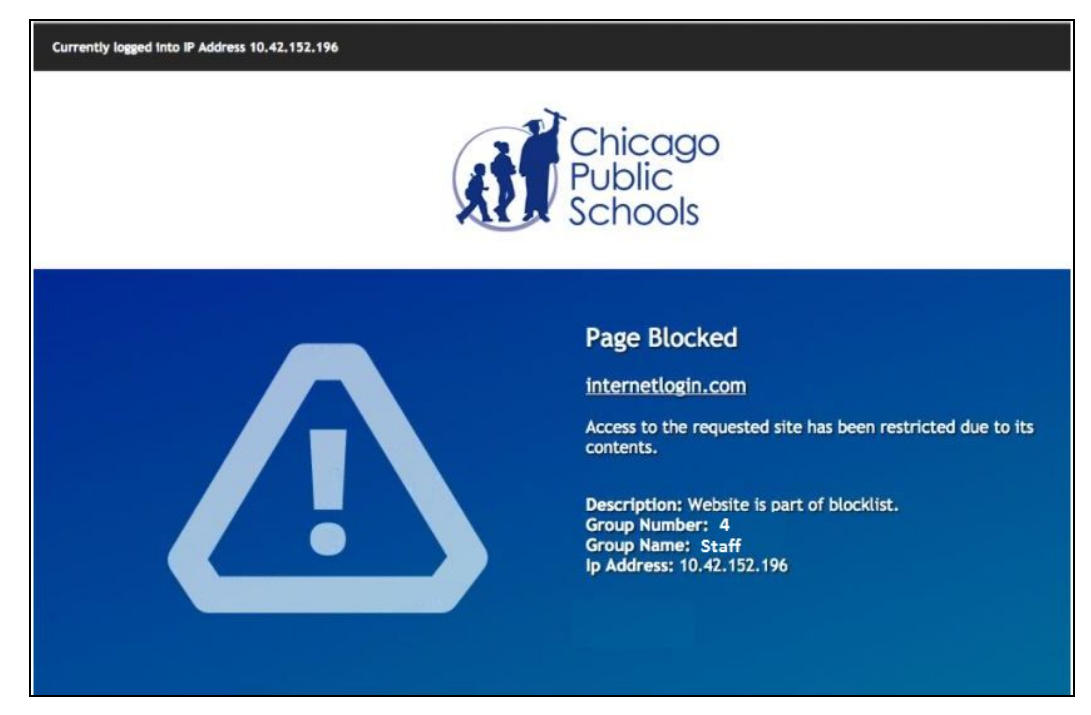